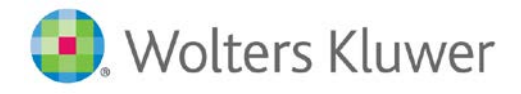

## Lippincott Solutions

## **How to self-enroll to allow access to the Lippincott Advisor App from outside the IP**

Step 1: Go to the Library's Lippincott Advisor information page:<https://library.udel.edu/databases/lippadvisor/> and click on Connect to Resource. If you are connecting from off campus, you will be prompted to enter your UDELNET ID and Password.

**Step 2:** Click Login on the blue bar (top right).

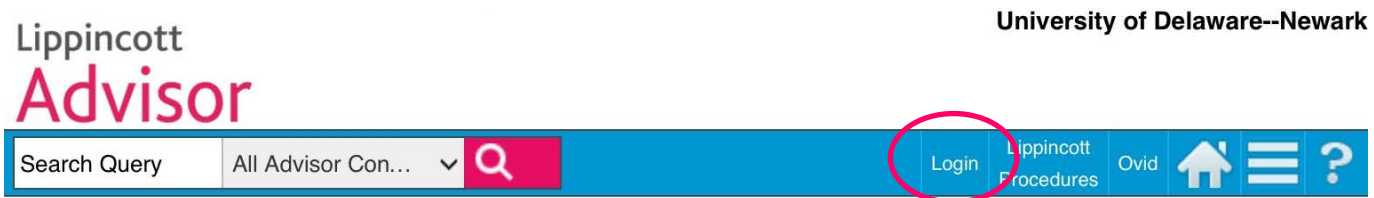

## **Step 3:** Click Self Enroll

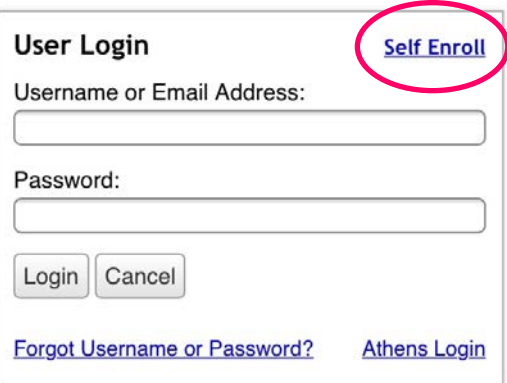

**Step 4:** Enter the appropriate fields:

Email Address = **enter your UDEL email address** User Type = General User Username= **Re-enter your UDEL email address** Password = choose a password and enter it here. Passwords must include at least 8 characters and: • At least 1 upper case letter • At least 1 lower case letter • At least 1 number • At least 1 special character Confirm Password: Re-enter the password  $First Name = enter your first name$ Last Name  $=$  enter your last name ID = enter your **Student ID** or **Employee ID** number Department = enter "Student" or "Faculty/Staff"

Job Title = enter "Student" or "Faculty/Staff"

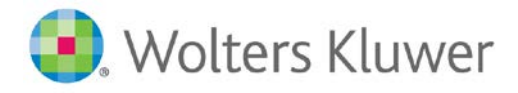

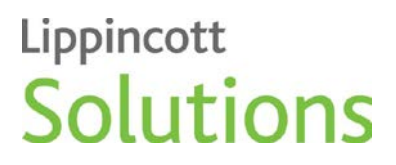

**Step 5:** Click Save. An End User Agreement will populate. Your pop up blocker should be turned off. Click "I Agree" and continue.

Once you complete these steps you will have a username and password that will allow you to use the Lippincott Advisor app from anywhere.

## **Using the Lippincott Advisor App:**

To download the app, visit your device's app store and search for Lippincott Advisor.

**Step 1:** To login, select Institutional Users:

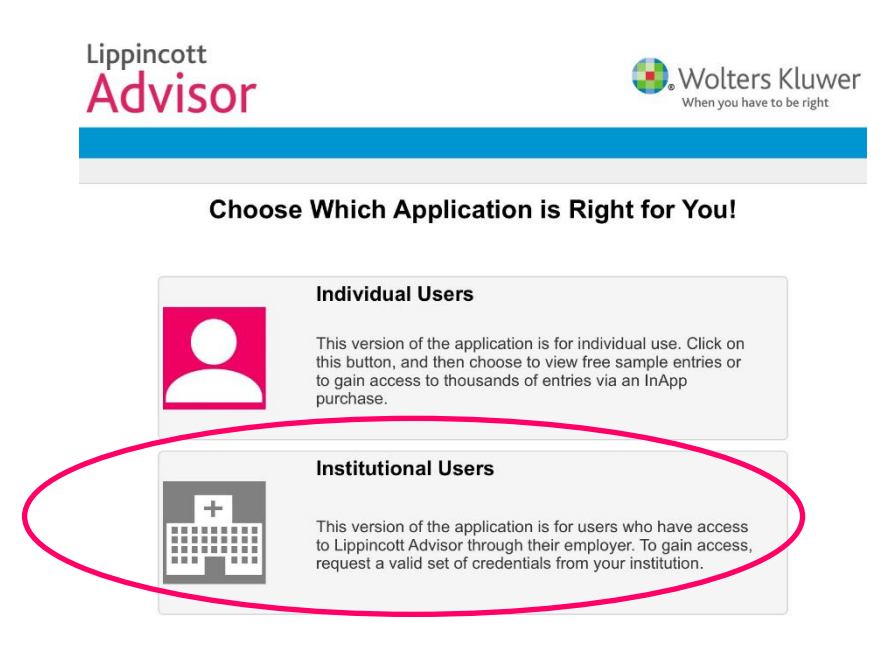

**Step 2:** Login with your newly created username and password.

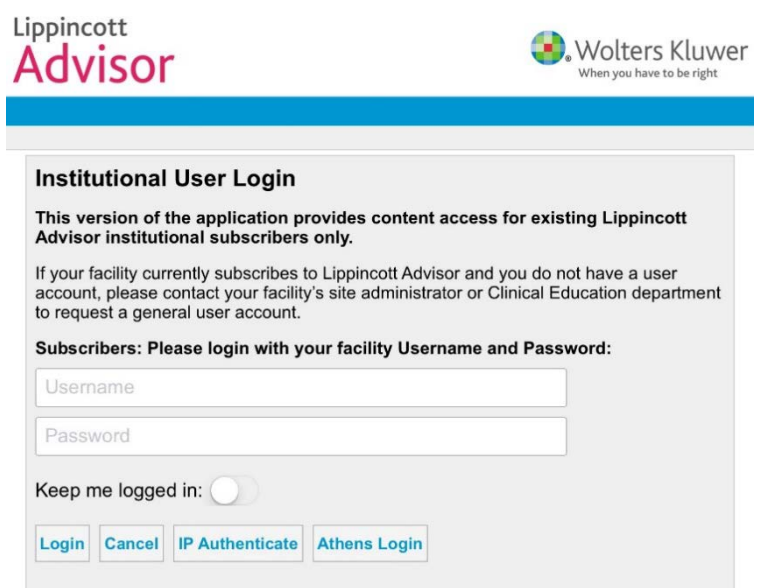